# **Rédigeons ensemble votre première lettre**

(Exercice pris du site web: http://www.progresser-en-informatique.com/courspc/formation-word/formation-word-2007-et-2010/word-20072010-rediger-une-lettre/)

Ce chapitre se présente sous la forme d'un exercice durant lequel **nous allons préparer un modèle de courrier que vous pourrez ensuite utiliser pour vos correspondances**.

Voici à quoi ressemble le document final que nous allons réaliser ensemble : lettre.jpg.

## *Vidéo récapitulative*

Si vous êtes bloqué à l'une ou l'autre étape de cet exercice, la vidéo suivante devrait vous aider.

http://www.progresser-en-informatique.com/cours-pc/formationword/formation-word-2007-et-2010/word-20072010-rediger-une-lettre/

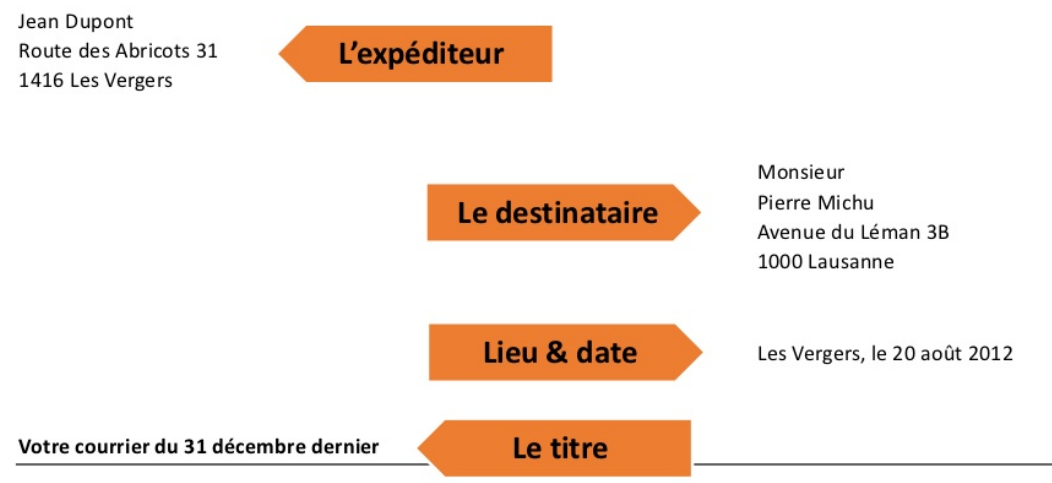

#### Monsieur,

Lorem ipsum dolor sit amet, consectetur adipiscing elit. Sed adipiscing turpis ac enim tristique pretium. Vivamus eget ligula et purus placerat bibendum. Vestibulum mattis urna et lectus venenatis ac adipiscing ante adipiscing. Sed felis lorem, volutpat a fermentum ac, aliquam vitae arcu. Proin pretium orci id nulla vulputate vitae sodales est gravida. In vel lectus elit, nec iaculis sapien.

Nullam at nulla sit amet libero vehicula volutpat. Donec cursus viverra sodales. Curabitur vulputate condimentum imperdiet. Ut in adipiscing nisl. Suspendisse porta varius nisl, a posuere arcu venenatis eu. Praesent tempus dolor in lorem tempor luctus eget sit amet urna. Quisque purus elit, blandit a congue in, adipiscing vel elit. Aenean volutpat cursus volutpat.

Nulla placerat suscipit quam, et faucibus mauris vulputate rutrum. Nam elit purus, aliquam non sodales nec, auctor vitae massa. Cras porta massa vitae erat tristique vel porta mi tristique. Nulla facilisi. Pellentesque mattis lacinia euismod. Proin ullamcorper ultricies quam nec egestas. Quisque eleifend orci nec elit pharetra sed fringilla quam ornare.

Jean Dupont

#### **Annexes**

- Ment. ٠
- Copie de la facture du 23 mai 2011.  $\bullet$ 
	- Etc.

 $\bullet$ Copie

> Monsieur Lavanchy, Société S.A., Avenue des industries 11, 1212 Lavillon ٠

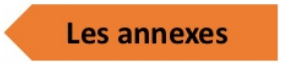

Avant de poursuivre plus loin, vérifiez que **les marques de paragraphe** sont bien affichées dans le nouveau document que vous allez utiliser pour réaliser cet exercice.

## *3.1 L'expéditeur*

Cette partie du courrier est très simple à réaliser :

Inscrivez votre **prénom** et votre **nom** au début d'un nouveau document.

Faites un saut de ligne (SHIFT + ENTER) pour ajouter une ligne sans pour autant créer un nouveau paragraphe.

Inscrivez votre **adresse** sur la deuxième ligne du document.

Faites encore un saut de ligne (SHIFT + ENTER).

Inscrivez le **code postal** et la **ville** où vous résidez.

Vous avez compris le principe. Personnalisez ce paragraphe comme vous le souhaitez.

## *3.2 Le destinataire*

Placez le point d'insertion à la fin du paragraphe « L'expéditeur » puis faites deux sauts de paragraphe (touche ENTER).

Utilisez ensuite la touche TABULATION pour aligner le point d'insertion vers la droite de la page.

### Inscrivez **Madame/Monsieur/Professeur/Maître/Etc**.

Faites un saut de ligne (SHIFT + ENTER) pour revenir à la ligne puis utilisez la touche tabulation pour aligner la deuxième ligne sous la première.

Inscrivez le **prénom** et le **nom** du destinataire.

Faites un saut de ligne (SHIFT + ENTER) puis utilisez la touche tabulation pour aligner la troisième ligne de ce paragraphe sous la première.

Inscrivez **l'adresse du destinataire**.

Faites un saut de ligne (SHIFT + ENTER) puis utilisez la touche tabulation pour aligner la quatrième ligne de ce paragraphe sous la première.

Inscrivez le **code postal** et la **ville** où réside le destinataire.

Personnalisez ce paragraphe comme vous le souhaitez.

Rappel : n'utilisez jamais la touche ESPACE pour aligner du texte ou tout autre élément !

## *3.3 Le lieu et la date*

Placez le point d'insertion à la fin du paragraphe « Le destinataire » puis faites deux sauts de paragraphe (touche ENTER).

Utilisez la touche tabulation pour aligner le point d'insertion avec le paragraphe « Le destinataire ».

Inscrivez le **lieu** et la **date** à laquelle le courrier sera envoyé.

## *3.4 Le titre de la correspondance*

Placez le point d'insertion à la fin du paragraphe « Le lieu et la date » puis faites deux sauts de paragraphe (touche ENTER). Inscrivez le **titre de votre courrier** (choisissez la mise en forme qui vous convient le mieux : police, taille du texte, gras, italique, etc.). Ajoutez une **bordure inférieure au titre** en cliquant sur l'icône appropriée dans l'onglet **Accueil** du ruban Office (j'ai besoin d'aide pour ajouter la bordure !).

Faites un saut de paragraphe (touche ENTER) pour commencer à rédiger le contenu du courrier.

## *3.5 Le contenu du courrier*

Vous êtes relativement libre dans cette partie. Voici néanmoins deux conseils :

Utilisez des sauts de paragraphe (touche ENTER) pour structurer le contenu de votre correspondance.

Concernant la mise en forme, je vous recommande de **justifier l'alignement** des paragraphes de ce bloc. Pour faire cela, sélectionnez les paragraphes à justifier puis cliquez sur l'icône **Justifier** du groupe **Paragraphe** de l'onglet Accueil du ruban Office.

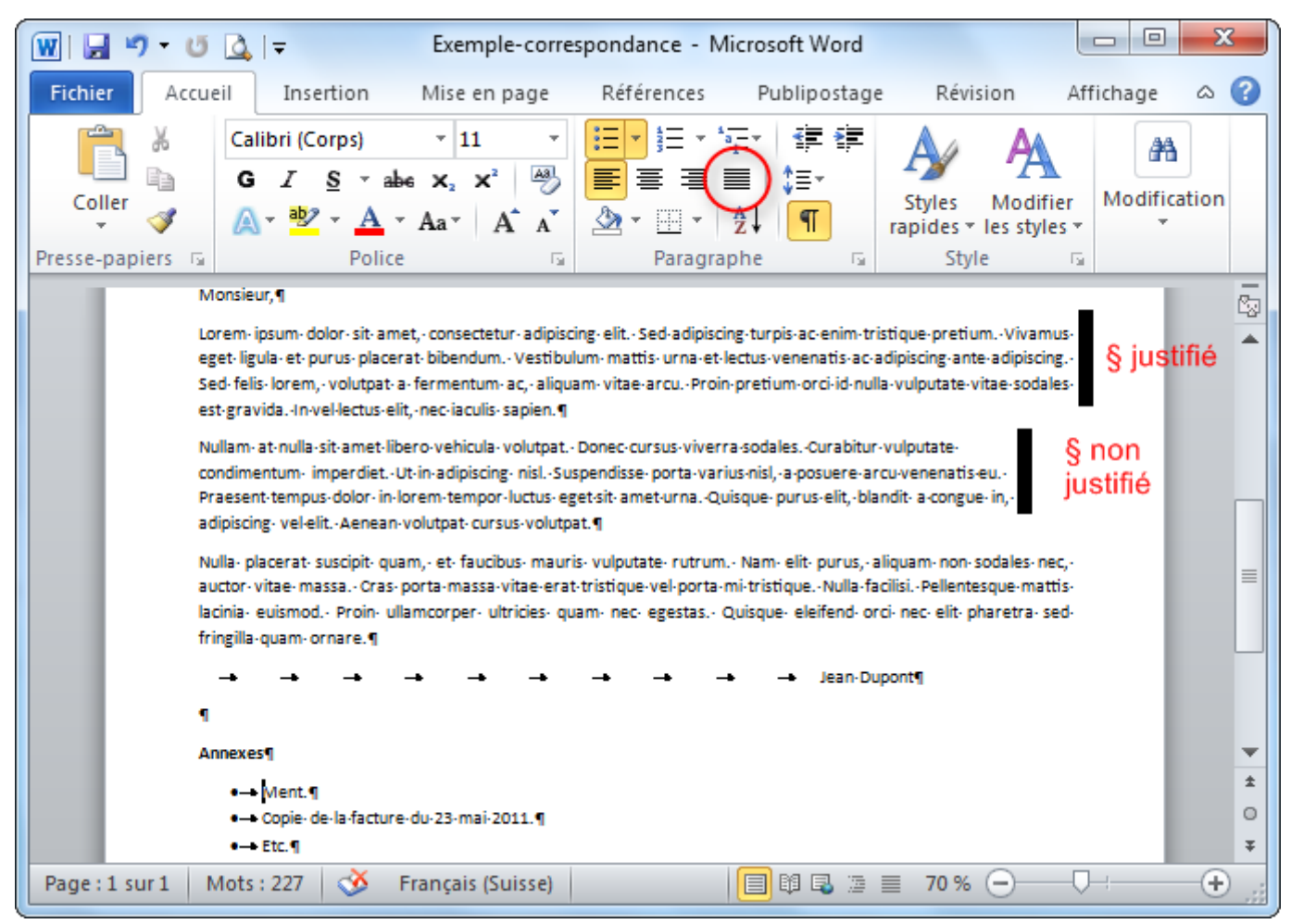

Exemple qui illustre un paragraphe *justifié* et *non justifié*.

### *3.6 Les annexes et les copies*

Il est important de mentionner les annexes éventuelles envoyées avec vos correspondances. Généralement, cette mention se place en bas de la dernière page d'un courrier.

De même, si le courrier est envoyé à d'autres personnes, il est d'usage de l'indiquer.

Pour mentionner les annexes et/ou les copies de votre courrier :

Placez le point d'insertion à la fin du paragraphe « Le contenu du courrier » puis faites quelques sauts de paragraphe (touche ENTER) pour vous rapprocher de la fin de la dernière page du courrier.

Inscrivez **Annexes** ou **Copies** en gras.

Faites un saut de paragraphe (touche ENTER).

Commencez une liste à puce pour énumérer les annexes ou les autres destinataires du courrier.

Et voilà. Vous savez comment rédiger une lettre. Bravo !